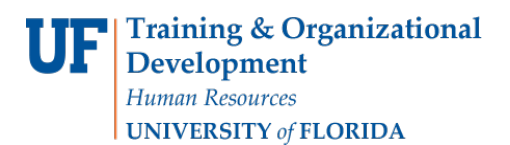

## QUICK ENROLL A STUDENT: ENROLL

This instruction guide will walk you through the process of quick enrolling a student into a course.

## **NAVIGATION**

Use the following navigation to navigate to the Quick Enroll a Student Page:

- 1. Click the **NavBar** icon
- **2.** Click **Main Menu**
- **3.** Click **Student Information System**
- **4.** Click **Records and Enrollment**
- **5.** Click **Enroll Students**
- **6.** Click **Quick Enroll a Student**
- **7.** Click **Add New Value**

## **PROCESS**

Use the following steps to enroll a student into a course:

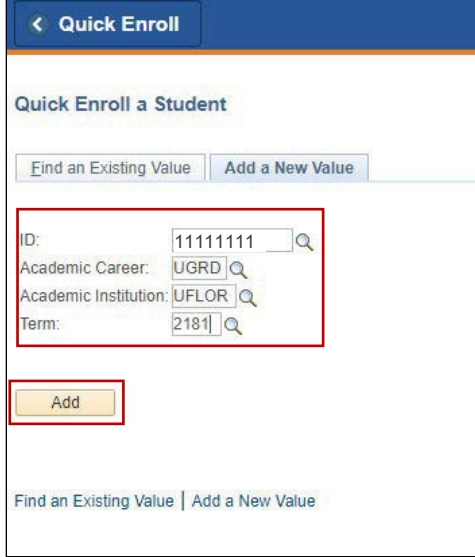

- **1.** Enter the student's **UFID**
- **2.** Enter the **Academic Career**
- **3.** Enter the **Term**
- 4. Click the **Add** button
- 5. Enter the class number in the **Class Nbr** field
- 6. Press the **tab** key to see the course code populate
- 7. Click the **Submit** button

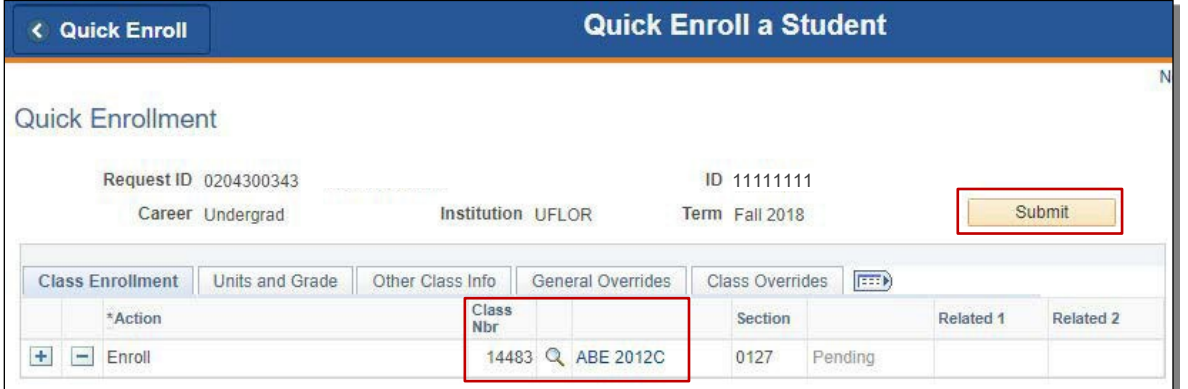

- 8. Note the status has changed from Pending to **Success.** The status may also change to **Errors** or **Messages**
	- o If it changes to Success, the student has been successfully registered
	- $\circ$  If it changes to Errors, the enrollment action was not posted. Click the Errors link to review the error message
	- $\circ$  If the status has changed to Messages, click the Messages link to review the message
		- This message means the General Education requirement was set to Yes. This indicates the student was enrolled in the course successfully.

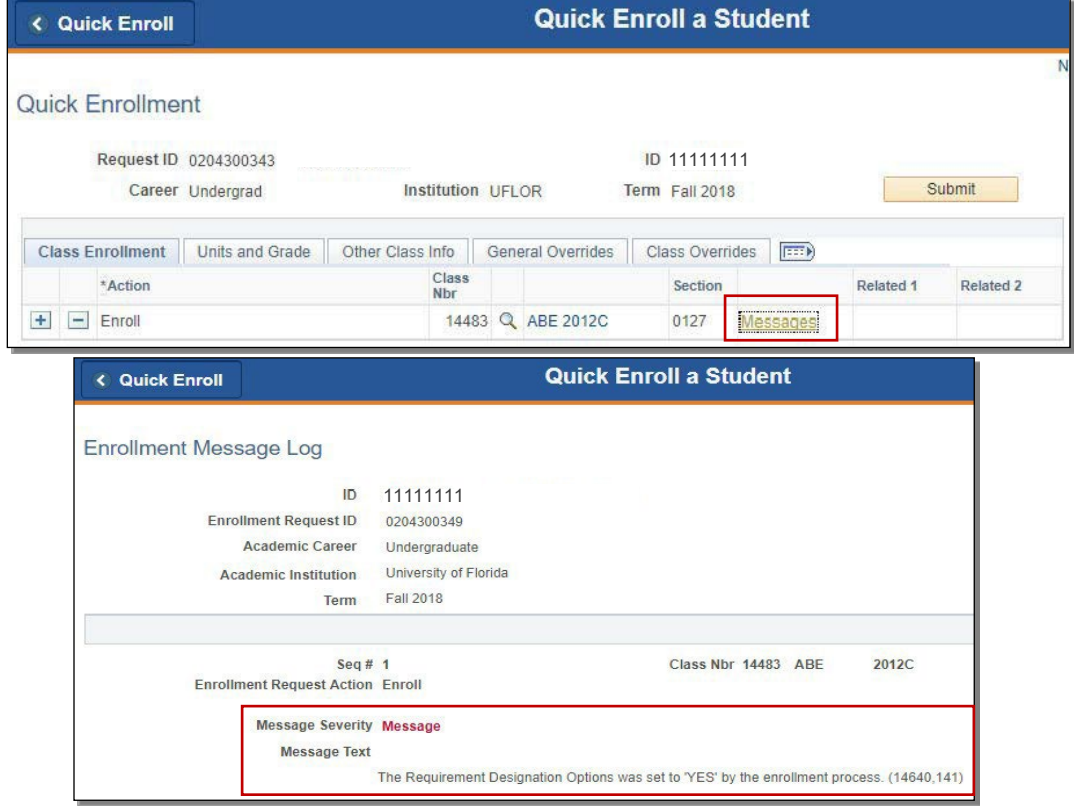